**OFFICE OF POLICY, PROCEDURES, AND TRAINING** 

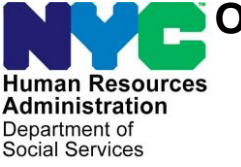

James K. Whelan, Executive Deputy Commissioner

**Stephen Fisher, Assistant Deputy Commissioner** Office of Procedures

## **POLICY BULLETIN #18-17-SYS**

## **SETTLE IN CONFERENCE (SIC) FOR CASH ASSISTANCE (CA) PARTICIPANTS WHO COMPLY WITH THEIR FACE TO FACE RECERTIFICATION (FFR) INTERVIEW AFTER THE CLOSING IS INITIATED**

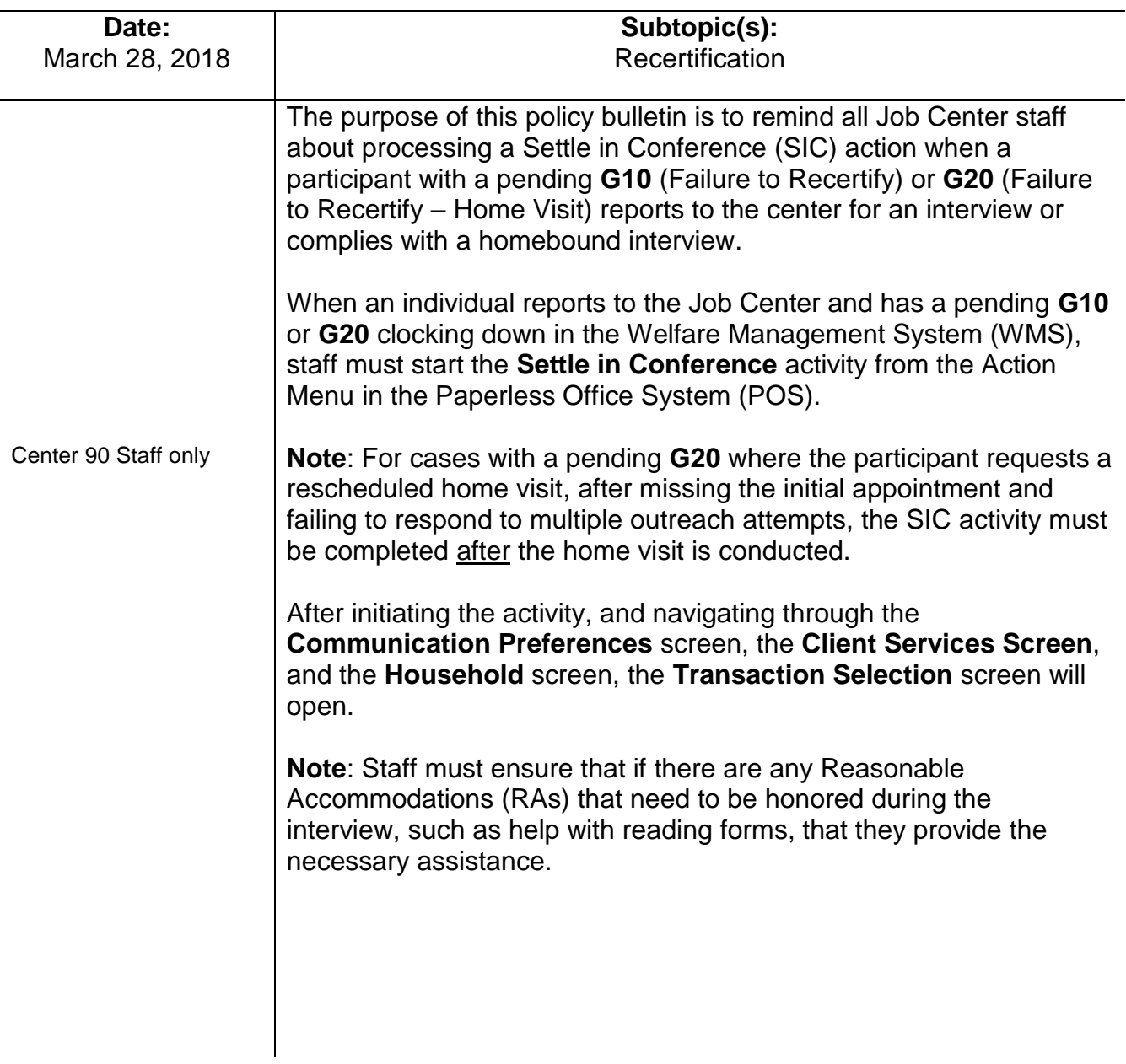

Transaction Selection screen

On the **Transaction Selection** screen, staff must select the appropriate pending WMS transaction that is associated with the **G10** or **G20** closing. If there is more than one **WMS** transaction pending, staff must go into WMS to verify which transaction is the **G10** or **G20**. Once this is done, staff must go back to POS, select the correct pending transaction and then click "Next" to open the **Details**  screen.

File Edit Tools Window Help Please select the transaction you wish to remove. Auth No Trns Type Frwd Date Latest Date Prep Date Tx St Action Date  $M3e$  Ind Batch FH ST 03/ 7201 00/00/0000 03/ 7201 04 03/ 7201 0109 Previous On the **Details** screen, staff must select either "Client Kept

Appointment – Recertification" or "Client Complied – Recertification" from the Reason for SIC drop down menu. Staff must then enter additional comments or information in the "Other Valid SIC Details" text box. The "Do you have all required information/documentation to proceed with this action?" question must then be answered "Yes" as the individual's appearance for the face-to-face recertification (FFR) interview is all that is required to stop the **G10** or **G20** closing. If staff selects "No" a warning message will pop up indicating that the processing of the SIC activity cannot continue.

Must answer "Yes" if participant reports for the FFR.

 $O$  Yes  $O$  No Do you have all required information/documentation to proceed with this action?

**Note**: If the participant does not have all of their documents, the SIC activity for the **G10** or **G20** must still be completed and the participant must be given the Documentation Requirements and/or Assessment Follow-Up (**W-113K**) form to return any outstanding documentation.

Transaction Selection

screen

After responding "Yes" POS will attempt to pre-fill the "System Result" with the most recent POS activity and will then pre-select the "Recertification Interview" selection. If POS does not pre-fill this field, staff must manually select "Recertification Interview" and then click the "XMIT" button. After clicking this button, POS will send the SIC transaction to WMS to remove the pending **G10** or **G20** closing. Staff must click "Next" to launch the Recertification Interview Activity.

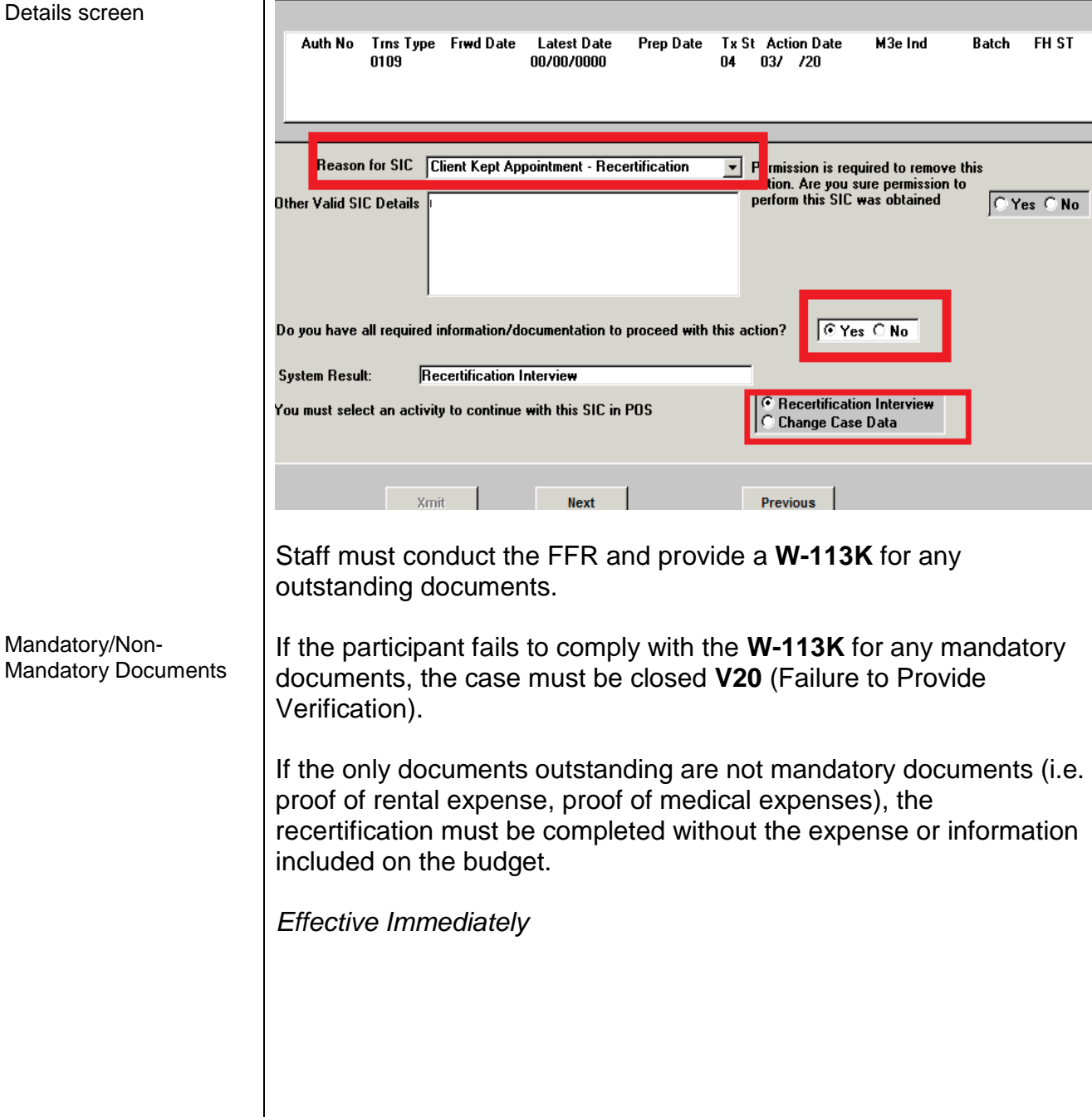

## Details